USB HDD活かしてWi–Fi(CWFN–U2)ユーザー向け

# USB HDD 活してWi–Fi **【CWFN–U2】**

# 追加機能説明マニュアル

for iOS版 Ikasu File Manager

# △注意△

●本マニュアルで説明する機能を使用するためには、CWFN– U2本体のファームウェアアップデートが必要になる場合が あります。ファームウェアバージョンの確認方法およびアップ デート方法は弊社ホームページをご確認ください。

【ホームページアドレス】

<http://www.century.co.jp/support/download/cwfn-u2-update.html>

- ●追加機能を使用するには最新版の「Ikasu File Manager (Ver 1.1.11)」が必要になります。
	- ご使用のアプリが最新版でない場合は、App Storeから アプリのアップデートを行ってください。
- ●本マニュアルは追加機能の説明のみとなりますので、その他 の使用方法、設定方法についてはアプリの取扱説明書を ご参照ください。

【アプリ取扱説明書】

[http://www.century.co.jp/support/download/lib/manual/CWFNU2\\_ios\\_m01.pdf](http://www.century.co.jp/support/download/lib/manual/CWFNU2_ios_m01.pdf)

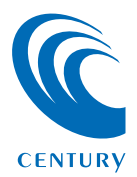

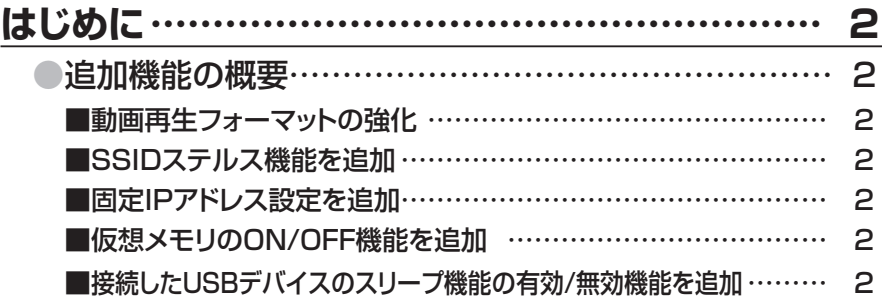

**1**

#### **[SSIDを非表示にする\(SSIDステルス機能\)………](#page-3-0) 3** [●SSIDを非表示にする方法](#page-3-0) ………………………………… 3 ■設定方法 [……………………………………………………………](#page-4-0) 4 ■SSID非表示後のWi-Fi接続方法 …………………………………… 6

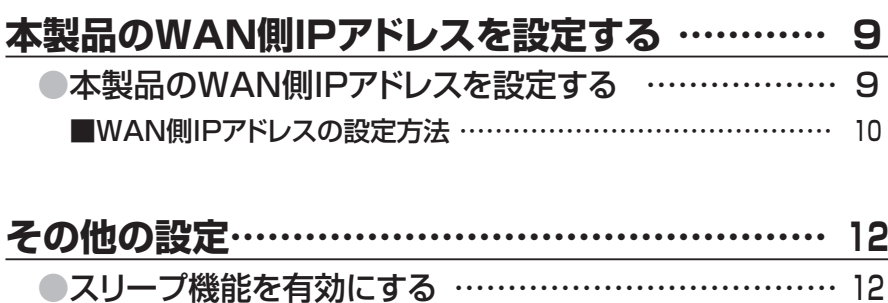

■スリープ機能の設定方法 ……………………………………… 13 ●仮想メモリを有効にする […………………………………](#page-15-0) 15 ■仮想メモリの設定方法 ………………………………………… 16

#### <span id="page-2-0"></span>■動画再生フォーマットの強化

アプリ上で再生できる動画形式が拡張されました。

#### 〜対応動画フォーマット(拡張子)〜

mp4, mov, 3gp, mpv, m4v, avi, rmvb, mkv, vob, wmv,asf, ts, flv, qt, rm, flv, divx, mpg, mpeg, f4v, m2v, 3g2, mtv.

※上記拡張子の場合でも、使用コーデックや圧縮方法により再生できない 場合があります。あらかじめご了承ください。

#### ■SSIDステルス機能を追加

本製品のSSIDを他者のWi–Fiデバイスから見られないように、 SSIDを非表示にすることができます。

#### ■固定IPアドレス設定を追加

本製品のWi–Fiを経由してのインターネットアクセス時、お使い の無線LANモデム/ルーターでDHCPを使用せず、各端末に 固定IPアドレスを割り当てている場合のIPアドレス設定が可能 になりました。

#### ■仮想メモリのON/OFF機能を追加

接続したHDD/SSD内のファイルやサムネイルを高速に表示 させるための仮想メモリ機能を実装し、その機能のON/OFFの 設定が可能です。

■接続したUSBデバイスのスリープ機能の有効/無効機能を追加 5分間データアクセスがないとHDDの回転を停止させる スリープ機能の有効/無効を設定する機能です。

#### <span id="page-3-0"></span>本製品のSSIDを他者のWi–Fiデバイスから見られないように、 SSIDを非表示にすることができます。

#### <span id="page-4-0"></span>■設定方法

①Ikasu File Managerを起動し、設定>Networkをタッチ します。

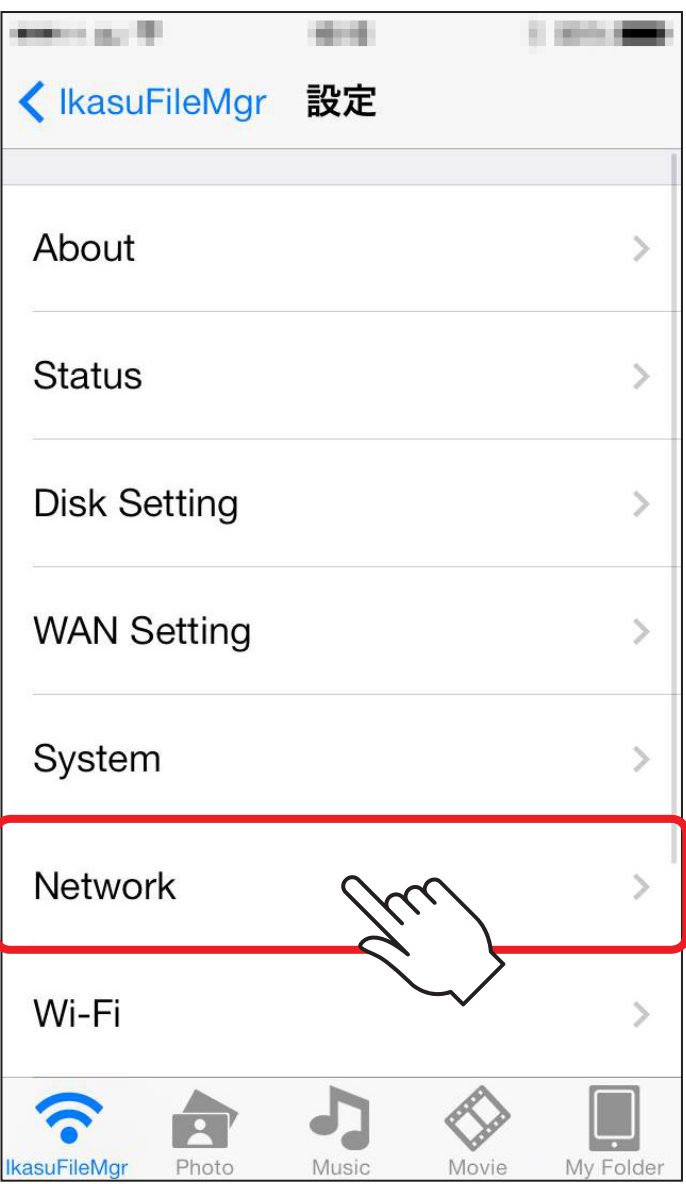

#### ②「Hide SSID」スイッチをスライドしてONにすると、Wi–Fiが 切断されますので、いちどアプリを終了します。

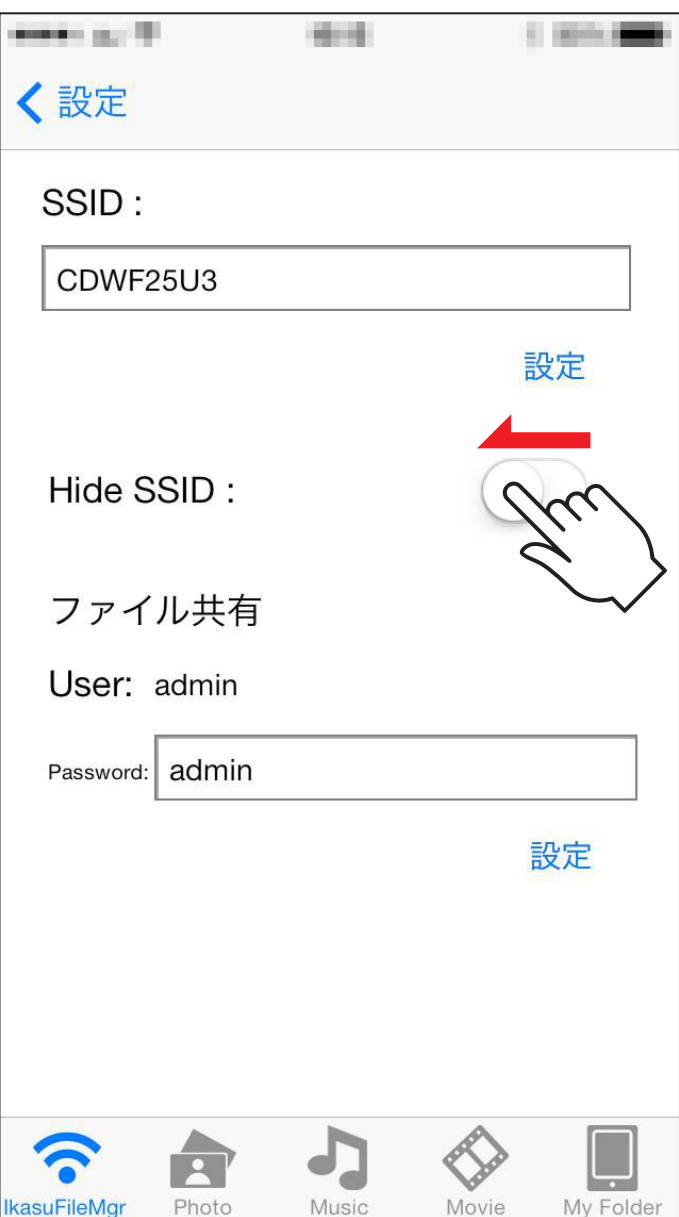

#### <span id="page-6-0"></span>■SSID非表示後のWi –Fi接続方法

①設定>Wi –Fiを選択し、その他をタッチします。

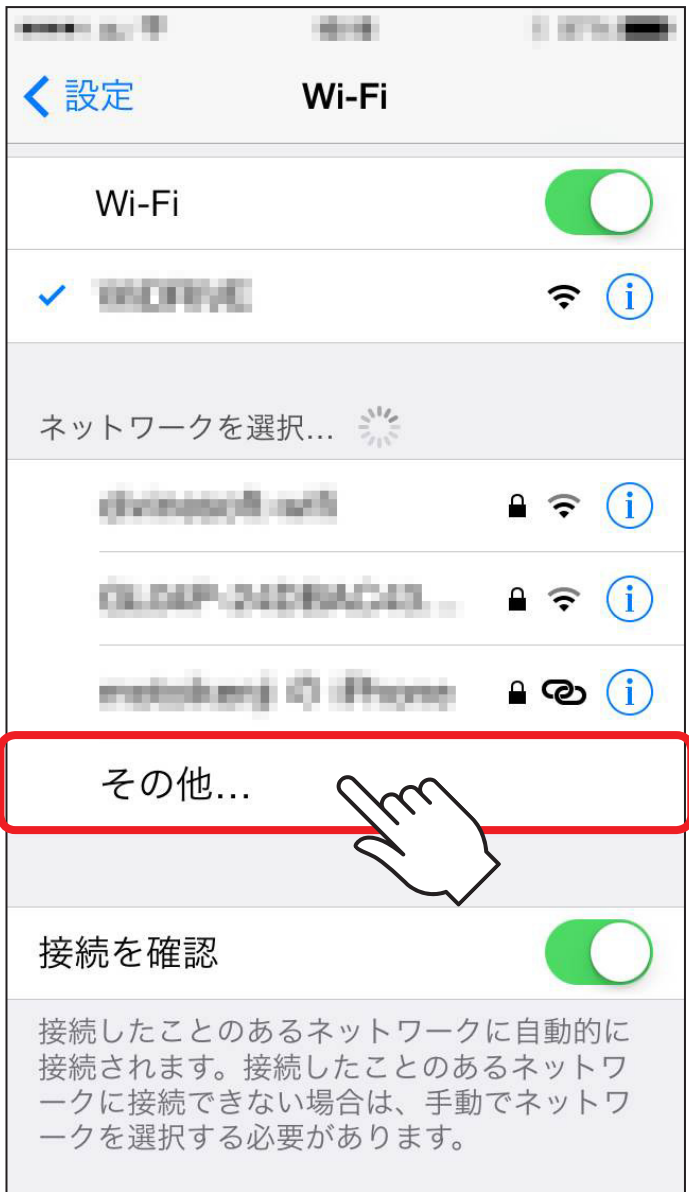

 $\mathbf{R}$ 

②ネットワークSSIDに「CWFN–U2」、セキュリティ「WPA/ WPA2 PSK1、パスワード「12345678」を入力し、接続を タッチします。

※SSIDおよびパスワード、セキュリティ方式を変更している場合は、変更後 のSSID名、パスワードを入力してください。

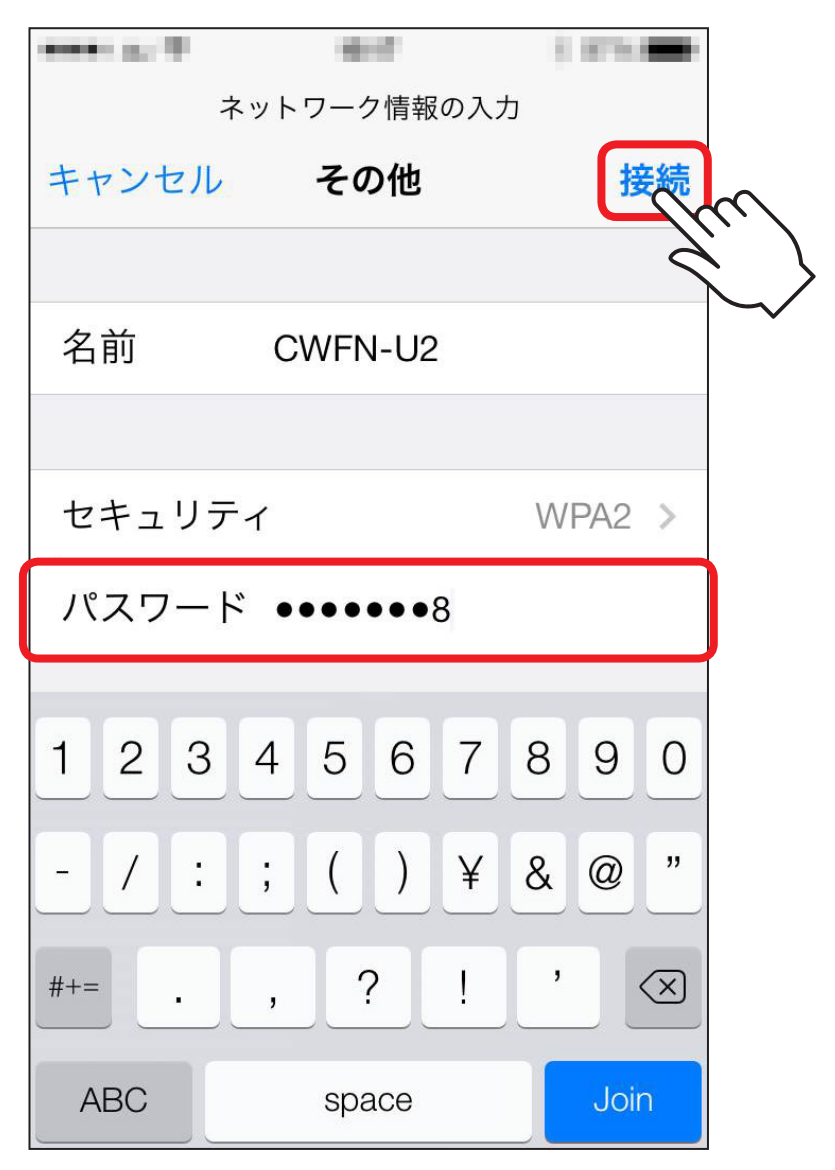

# **Dを非表示にする ( Dステルス機能)**

**8**

#### ③Wi–FiのSSID一覧に戻るので、改めて入力した「CWFN–U2」 をタッチします。

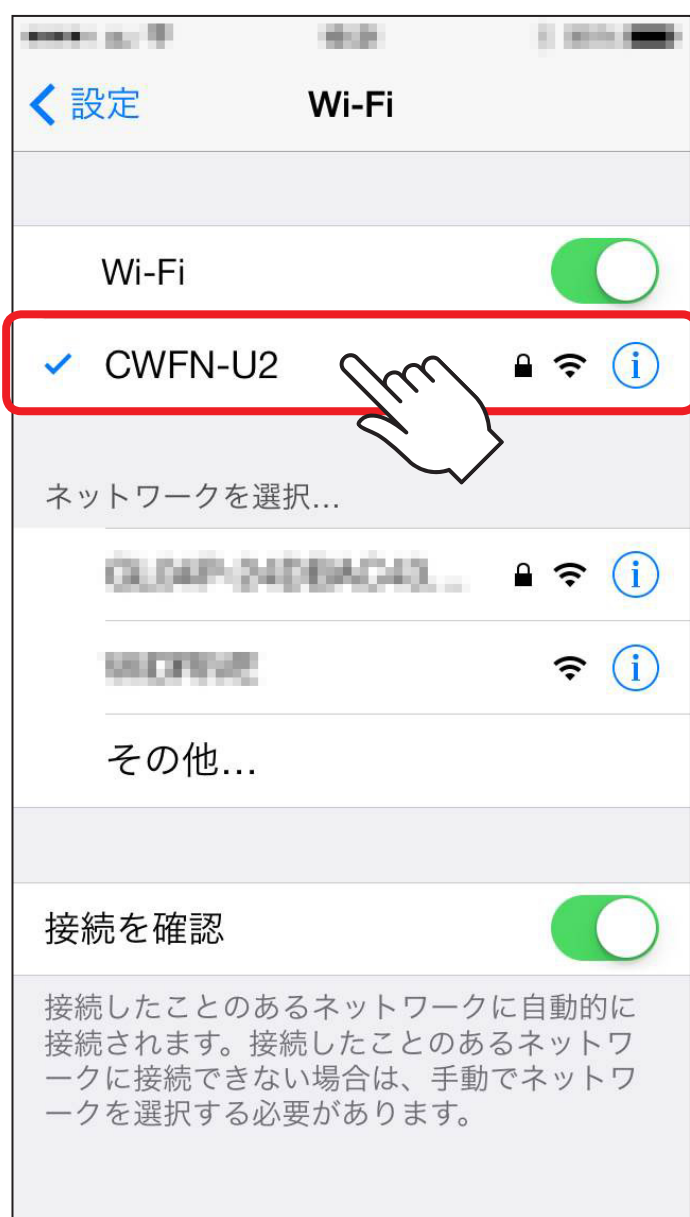

### <span id="page-9-0"></span>本製品のWAN側IPアドレスを設定する **<sup>9</sup>**

本製品のWi–Fiを経由してのインターネットアクセス時、お使い の無線LANモデム/ルーターでDHCPを使用せず、各端末に 固定IPアドレスを割り当てている場合、本製品のIPアドレス設定 が必要となります。

※お使いのモデム/ルーターがIPアドレス自動割当(DHCP)の場合は、特に 設定を行う必要はありません。

#### <span id="page-10-0"></span>■WAN側IPアドレスの設定方法

①Ikasu File Managerを起動し、設定>WAN Settingをタッチ します。

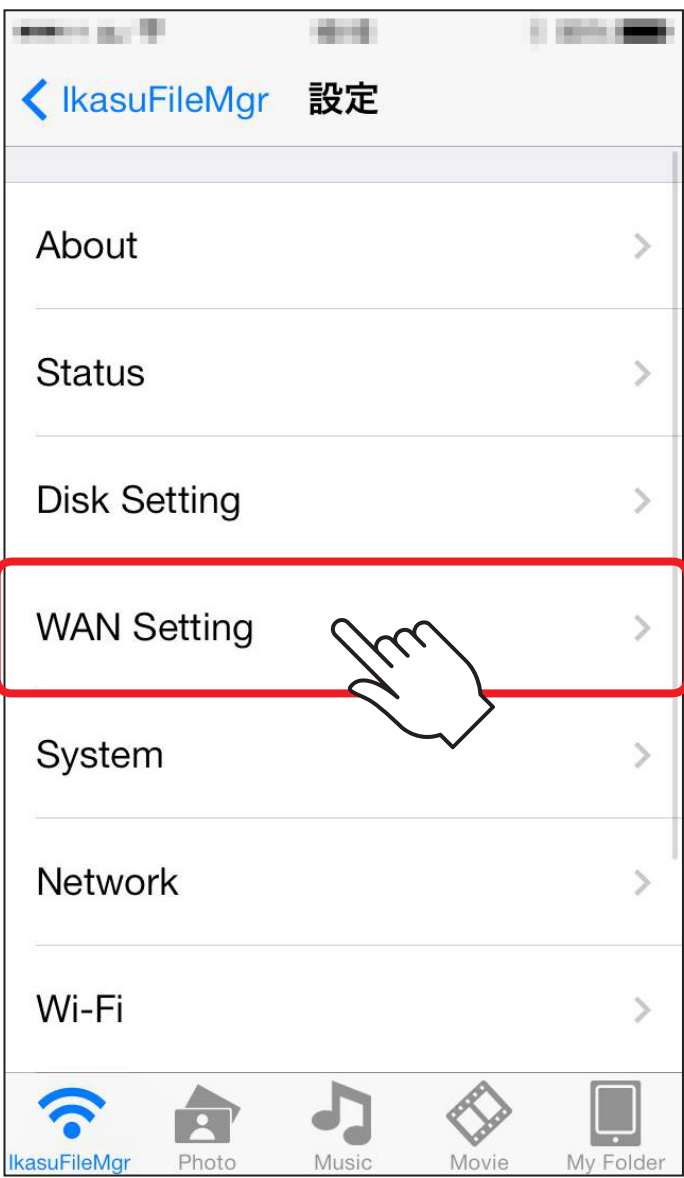

②「Static」をタッチすると下に各種設定の入力項目が表示され るので、ご使用になる環境のIPアドレス等を入力し、「Apply」 をタッチします。

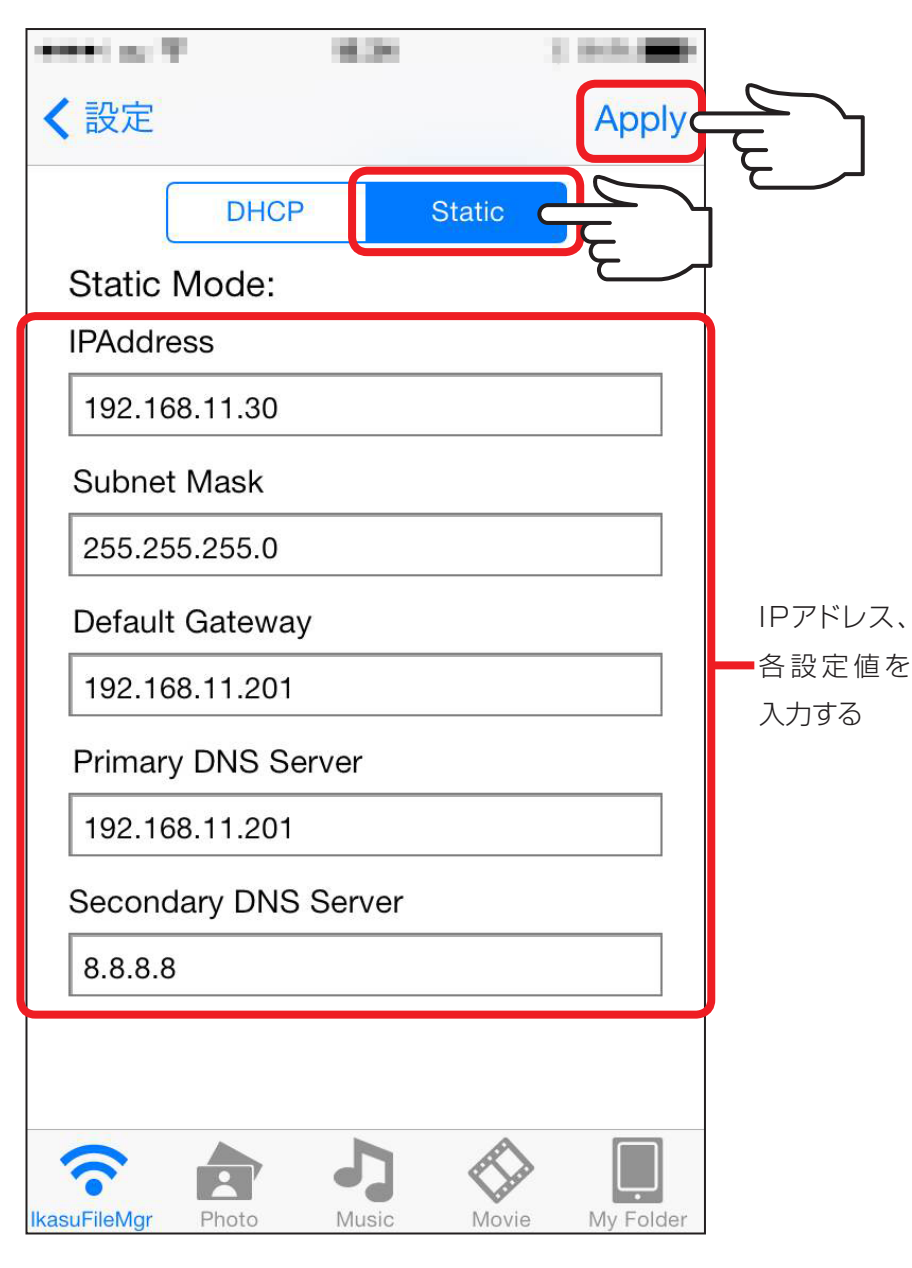

**Pアドレスを設定する**

# <span id="page-12-0"></span>スリープ機能を有効にする(出荷時設定:無効) **<sup>12</sup>**

#### USB HDD接続時、5分間データアクセスがないとHDDの回転 を停止させます。

※接続するUSB HDDによっては機能しない場合があります。 あらかじめご了承ください。

#### <span id="page-13-0"></span>■スリープ機能の設定方法

①Ikasu File Managerを起動し、設定>Disk Settingをタッチ します。

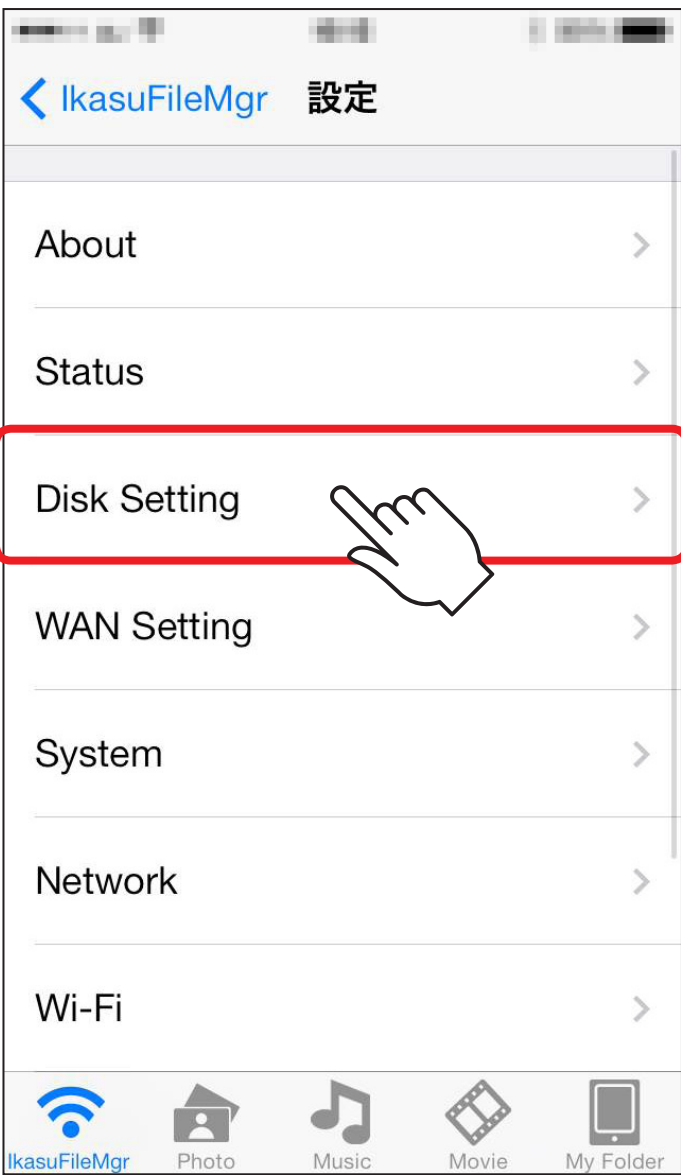

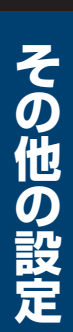

②スリープのスイッチを右にスライドし、オンにすると本体が自動的 に再起動します。

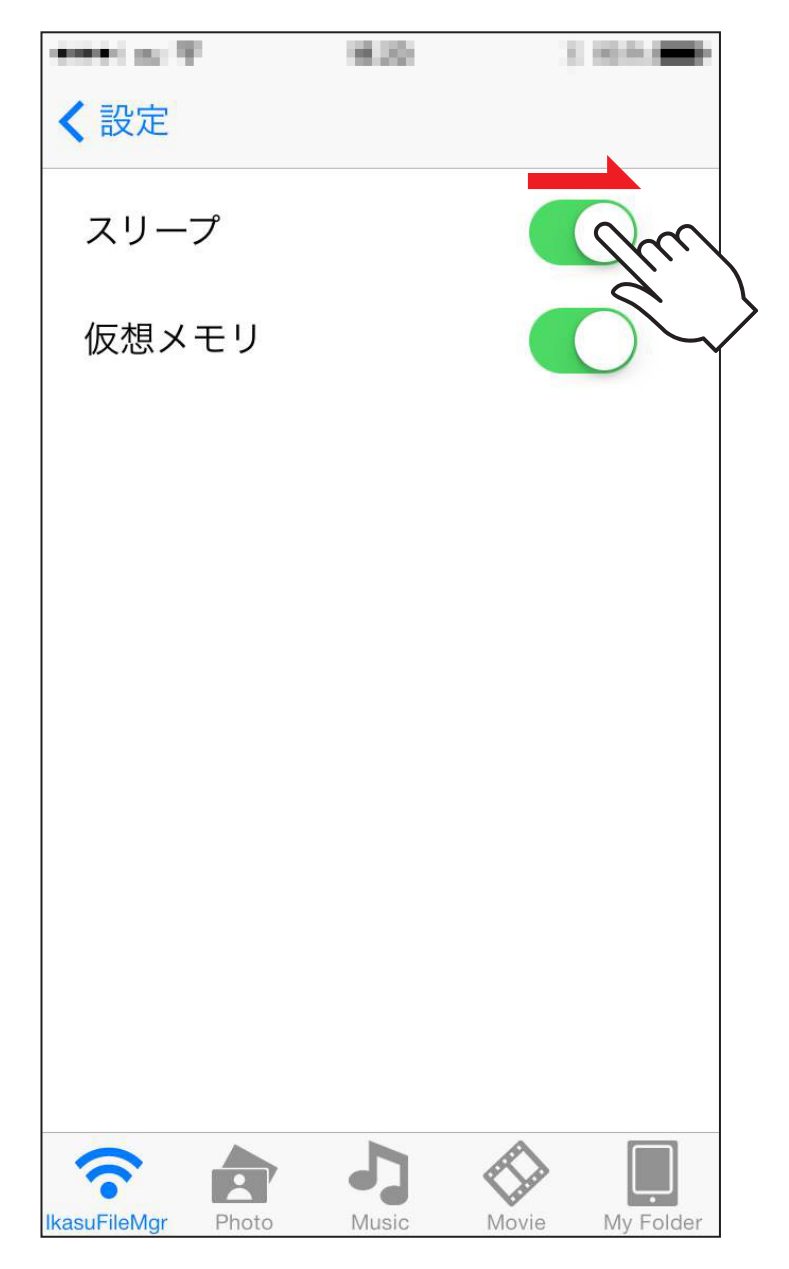

# <span id="page-15-0"></span>仮想メモリを有効にする(出荷時設定:無効) **<sup>15</sup>**

#### ファイルやサムネイルを高速に表示させるための仮想メモリを、 接続したUSBデバイス内に作成します。

※仮想メモリ領域は64MB~128MBの容量を消費します。 接続したUSBデバイス内に十分な空き容量がない場合は、有効にしないで ください。

#### <span id="page-16-0"></span>■仮想メモリの設定方法

①Ikasu File Managerを起動し、設定>Disk Settingをタッチ します。

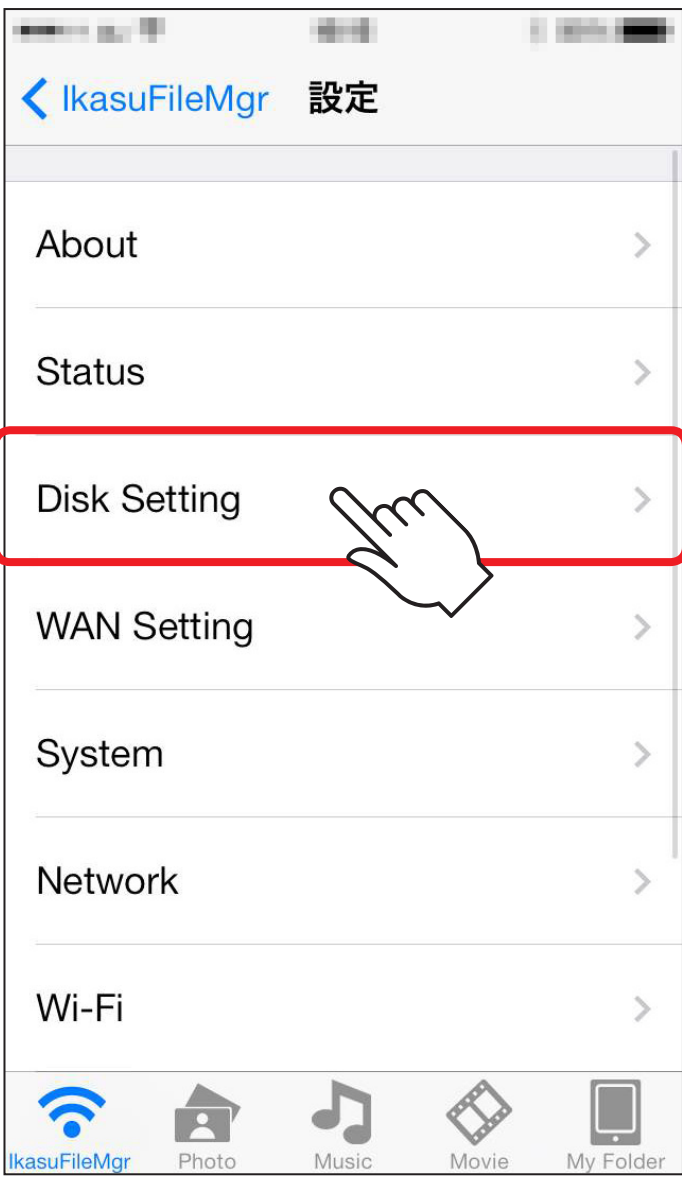

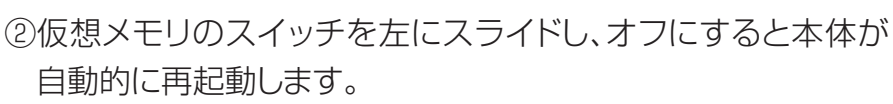

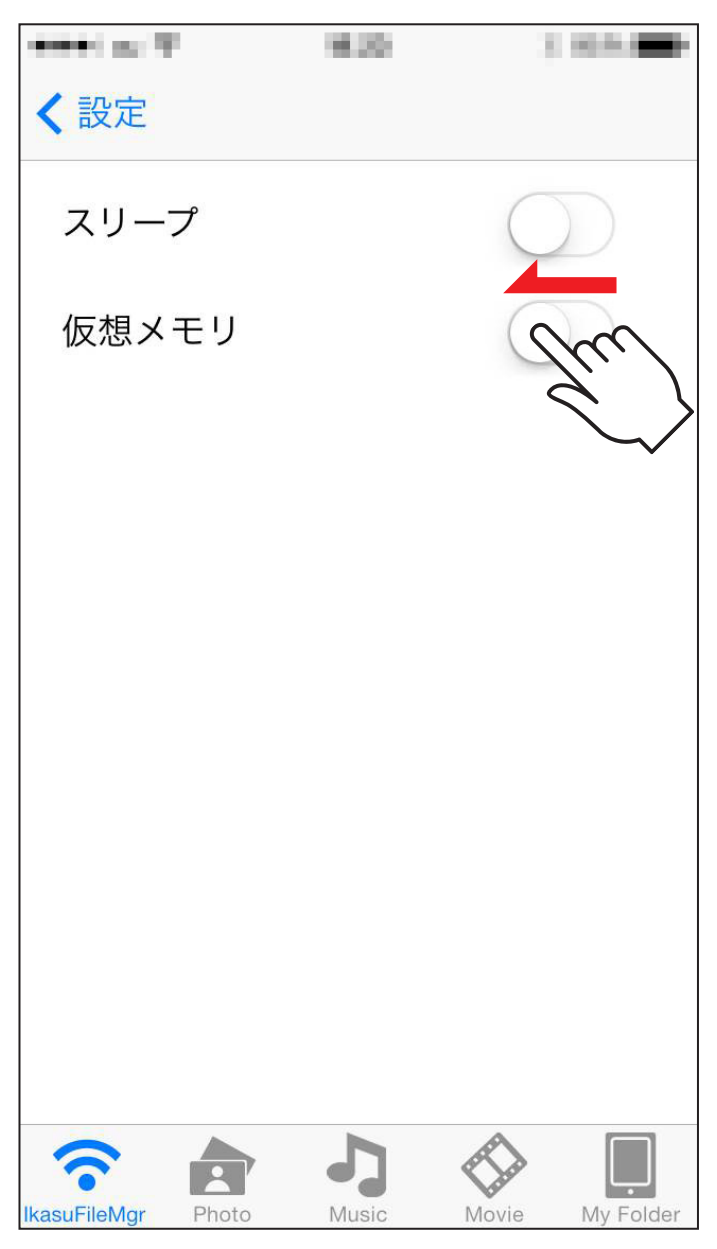